首页 成 果 | 机 构 | 登 记 | 资 讯 | 政 策 | 统 计 | 会 展 | 我要技术| 项目招商| 广泛合作 科技频道 节能减排| 海洋技术| 环境保护| 新药研发| 新能源| 新材料| 现代农业| 生物技术| 军民两用| IT技术 国科社区 博 客 | 技术成果| 学术论文| 行业观察| 科研心得| 资料共享| 时事评论| 专题聚焦| 国科论坛

**NAST国科网 军民两用** 

国防科工| 航空航天| 计算机与网络| 汽车与车辆| 船艇| 新材料与新工艺 能源与环保| 光机电| 通信 专题资讯

当前位置:科技频道首页 >> 军民两用 >> 计算机与网络 >> 神经网络用户功能模块

<mark>请输入查询关键词</mark> → | 科技频道 <mark>→ 搜 索</mark>

## 神经网络用户功能模块

### 关键词:软件 用户功能模块 神经网络

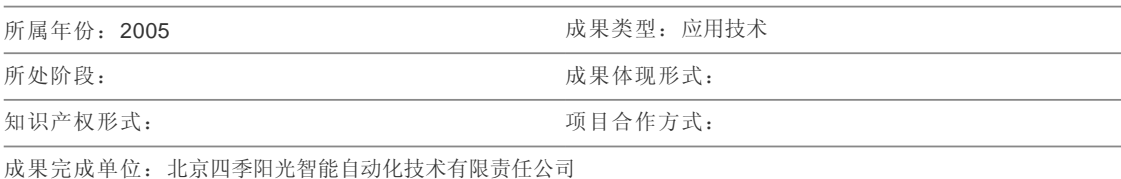

#### 成果摘要:

神经网络用户功能模块生成器是该公司开发的Paradym-31组态软件用户功能模块自动转化软件,专门用于将由 Neuroshell 2神经网络软件产生的神经网络算法模块的C源代码自动转化为Paradym-31组态软件的用户功能模块,可 使用户方便地将神经网络算法以用户功能模块的形式下装到PLC中,实现神经网络算法与传统控制的无缝结合。软件使 用方便,可靠性高,用户界面友好。一、软件使用环境: 1、操作系统: Windows 95/分辨率800×600/小字体; 2、安 装有完整的Paradym-31组态软件; 3、安装有Neuroshell 2神经网络软件。二、软件使用前提条件: 1.已由Neuroshell 2神经网络软什生成了C源代码文件,保存在文件里。2.已在Paradym-31组态软件中定义了一个空的用户功能模块。注 意: Paradym-31中的该用户功能模块名(长文件名)应与Neuroshell 2生成的C源代码文件名相同。三、操作说明: 1、 运行该软件Fnc,出现欢迎封面。一段时间后进入操作主画面。这时用户功能模块生成按钮无效。2、选择神经网络软 件生成模块所在路径及C源码文件。3、选择Paradym-31组态软件所在路径。这时,如果在Paradym-31组态软件定义 的空用户模块名正确,该软件自动显示神经网络模块长名和神经网络模块短名。同时,生成用户功能模块按钮自动有 效。4、点击该按钮,出现用户功能模块代码观察、修改窗口。通过该窗口用户可观察、修改最后生成的用户功能模块 代码,具体参见《Neuroshell 2用户手册》和《Paradym-31用户参考手册》。5、点击完成按钮,完成生成过程。这 时,可进入Paradym-31进一步观察生成的用户功能模块。四、软件操作注意: 在操作该软件时,请不要使用剪贴板功 能,以免出现意外错误。

成果完成人:

 $LP_1 + P_2 + P_3 + P_4$ 

完整信息

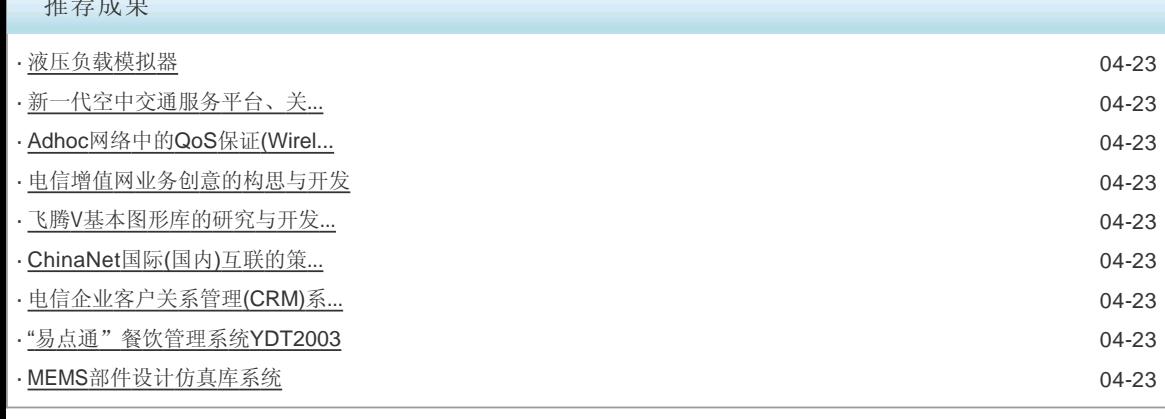

# 行业资讯

新疆综合信息服务平台 准噶尔盆地天然气勘探目标评价 维哈柯俄多文种操作系统FOR ... 社会保险信息管理系统 塔里木石油勘探开发指挥部广... 四合一多功能信息管理卡MISA... 数字键盘中文输入技术的研究 软开关高效无声计算机电源 邮政报刊发行订销业务计算机... 新疆主要农作物与牧草生长发...

成果交流

>> 信息发布

### 版权声明 | 关于我们 | 客户服务 | 联系我们 | 加盟合作 | 友情链接 | 站内导航 | 常见问题 国家科技成果网 京ICP备07013945号